# 在 **Mac OS** 以乙太網路連接安裝 **TS9570** 驅動程式步驟 **TS9570 printer driver Installation Guide for Mac OS via LAN**

\*請開啟打印機並確保電腦已連接互聯網

\*Please turn on the printer and make sure computer already connected to the internet

連接印表機至無線網絡路由器

### Connect printer to Wi-Fi router

1. 確保在開始有線連接設定之前,印表機已開啟。 如果電源開啟,電源(ON)指示燈(A)將亮起。 Make sure printer is turned on before starting wired connection setup. If the power is on, the **ON** lamp (A) will be lit.

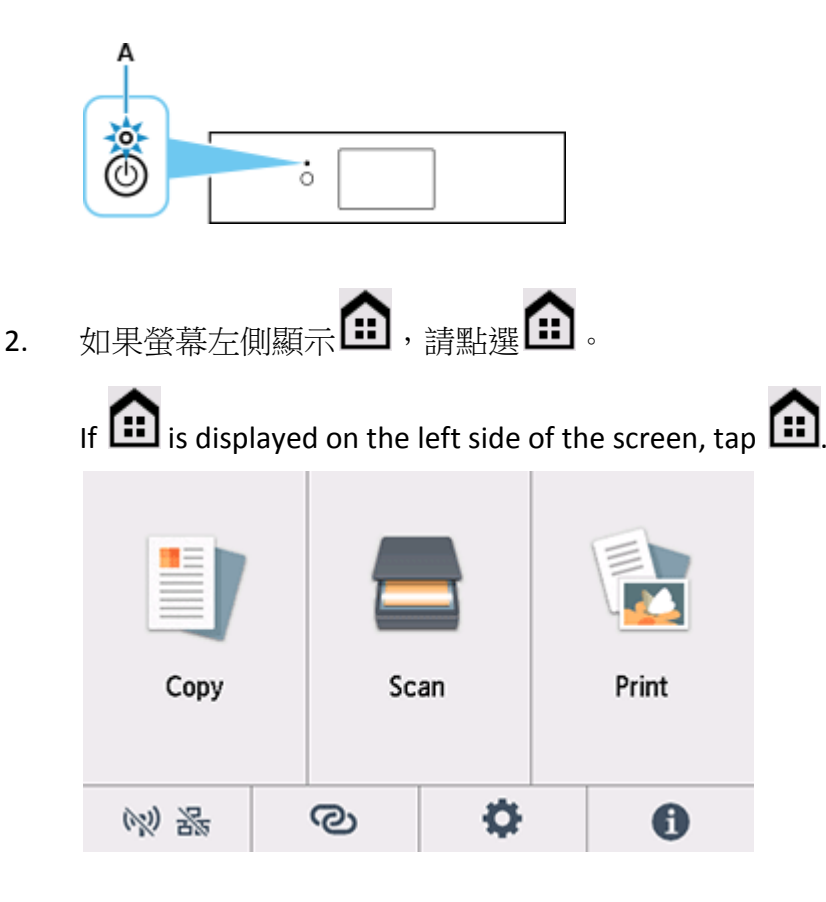

3. 需要乙太網路電纜線(另行出售)。 You will need an Ethernet cable (sold separately).

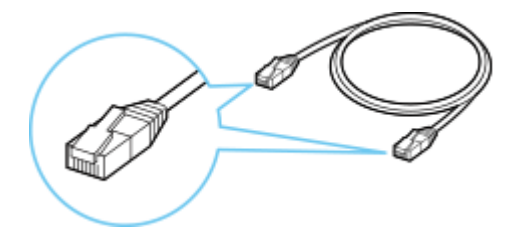

4. 從印表機後部左側取下連接埠的蓋(A)。

Remove the Cap (B) from the port located on the left side at the back of the printer.

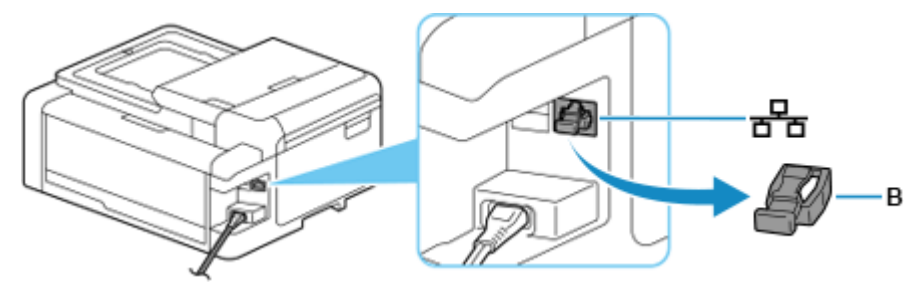

5. 使用乙太網路電纜線(C)連接印表機和網路裝置(路由器等)。 請勿連接到任何其他連接埠。

Connect the printer and a network device (router, etc.) with an Ethernet cable (C). Do not connect to any other port.

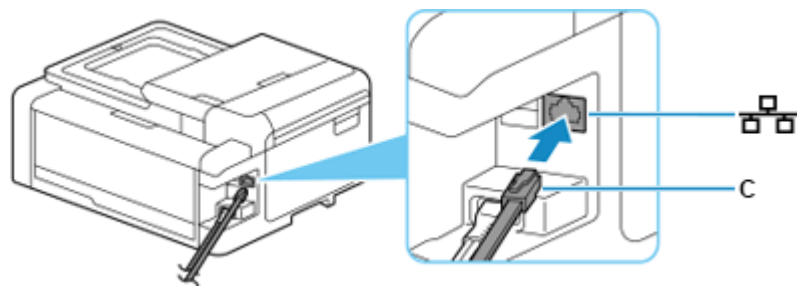

- 6. 點選 (D)。
	- Tap  $\mathbb{N}$   $\mathbb{R}$   $\mathbb{R}$  (D).

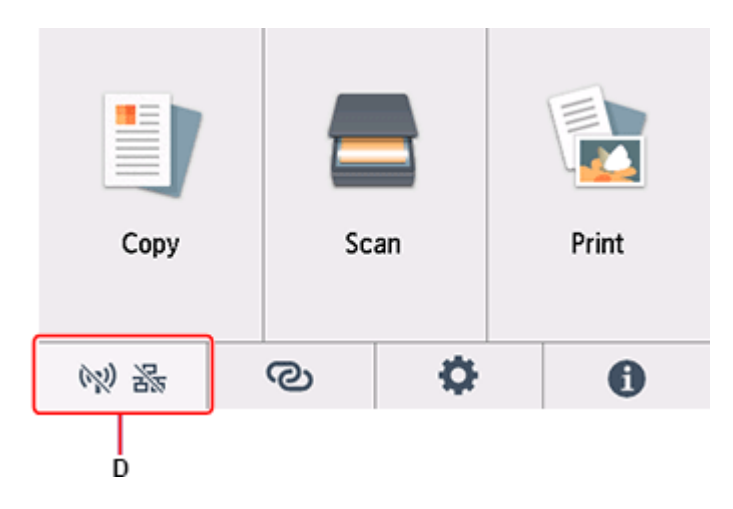

7. 點選有線 LAN(Wired LAN)。 Tap **Wired LAN**.

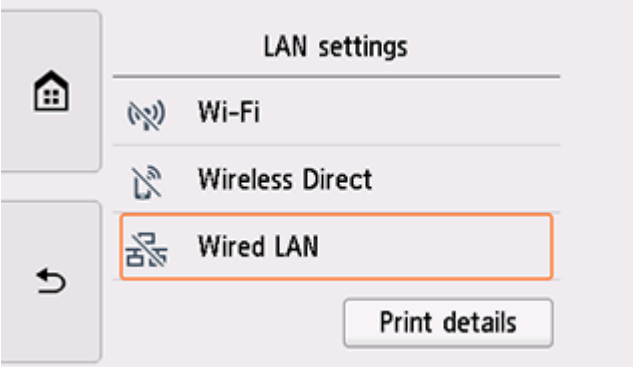

8. 點選設定(Settings)。

Tap **Settings**.

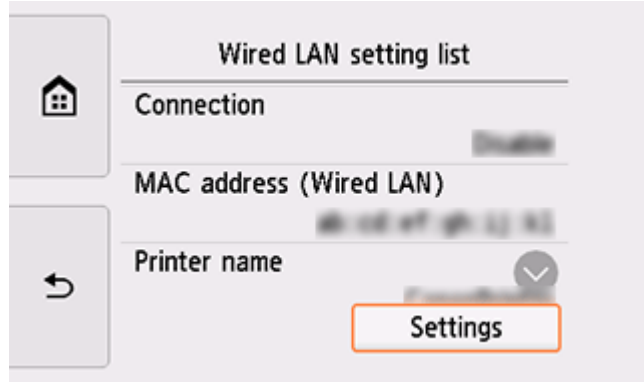

9. 點選啟用/禁用有線 LAN(Enable/disable Wired LAN)。 Tap **Enable/disable Wired LAN**.

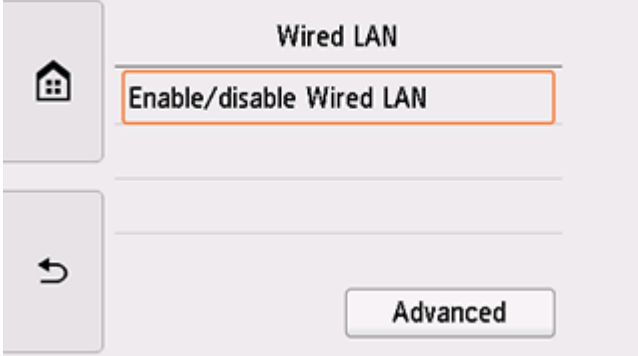

## 10. 點選啟用(Enable)。

## Tap **Enable**.

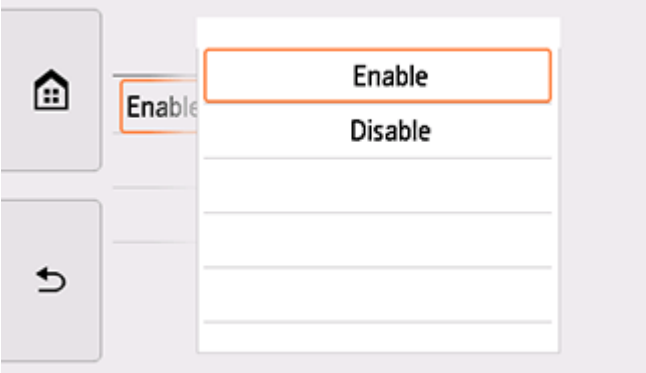

11. 點選螢幕左側的

連接完成後,<mark>壬二</mark><br>連接完成後,**古古**會出現在螢幕左下方。

 $Tap$   $\bigoplus$  on the left side of the screen.

When connection is complete,  $\frac{1}{n+1}$  appears at the bottom left of the screen.

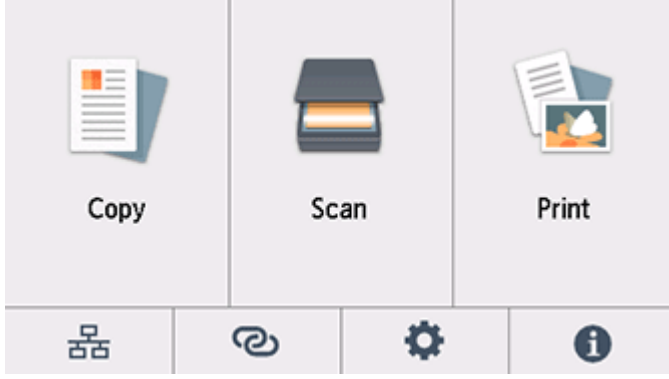

### **Mac**安裝步驟

#### **Mac installation procedure**

12. 在Mac電腦上,點選左上角的蘋果圖示,選擇系統偏好設定>印表機與掃描器,再點選左下角 的「+」進入下圖的新增印表機視窗。選擇印表機 「Canon TS9500 Series」(種類為Bonjour多 功能),確定「使用」為「Secure AirPrint」,然後按「加入」

On the Mac system, click the Apple icon on the top left corner, then choose "System Preferences">"Printers and Scanners". Click the "+" icon on the bottom left corner, then choose name as "Canon TS9500 series" (Kind: Bonjour Multifunction), and make sure "Secure AirPrint" in "Use" column , and then click "Add"

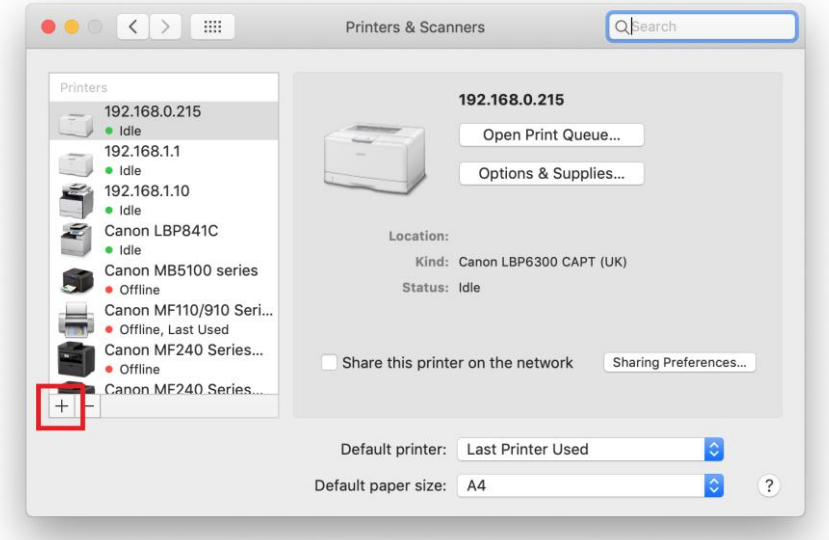

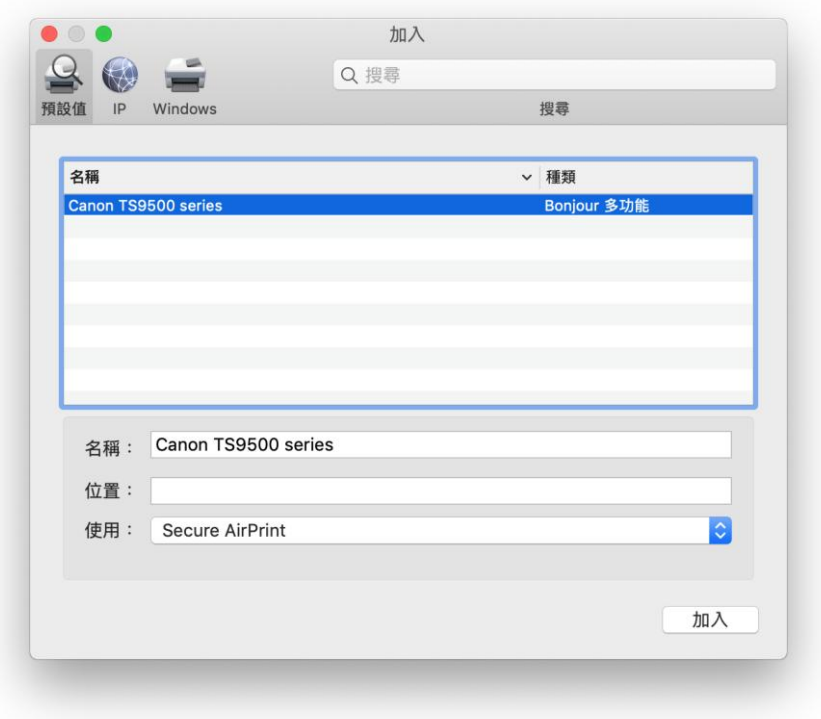

# 掃描程式 IJ Scan Utility Lite 的安裝步驟 Setup procedure of IJ Scan Utility Lite

- 13. 到佳能網站[https://hk.canon/zh\\_HK/support/TS9570/model](https://hk.canon/zh_HK/support/TS9570/model),下載印表機的驅動程式 Go to: [https://hk.canon/en/support/ts9570/model,](https://hk.canon/en/support/ts9570/model) download the printer driver
- 14. 選擇並下載以下檔案 Choose and download below files:

- 掃描軟件 / Scanning software

**IJ Scan Utility Lite Ver.3.2.1 (Mac)**

14. 下載完成後開啟該檔案,接「IJ Scan Utility Lite\_xxxxxx.pkg」

Open file after download finished, press "IJ Scan Utility Lite\_xxxxxx.pkg"

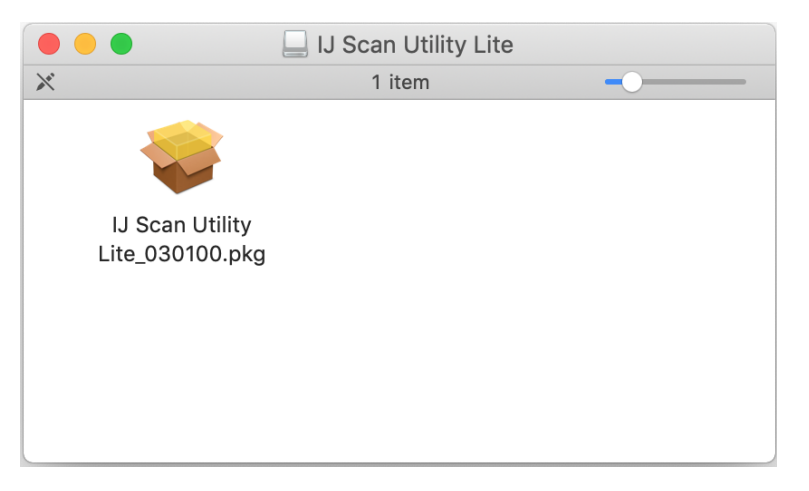

15. 按"繼續"

### Click "Continues"

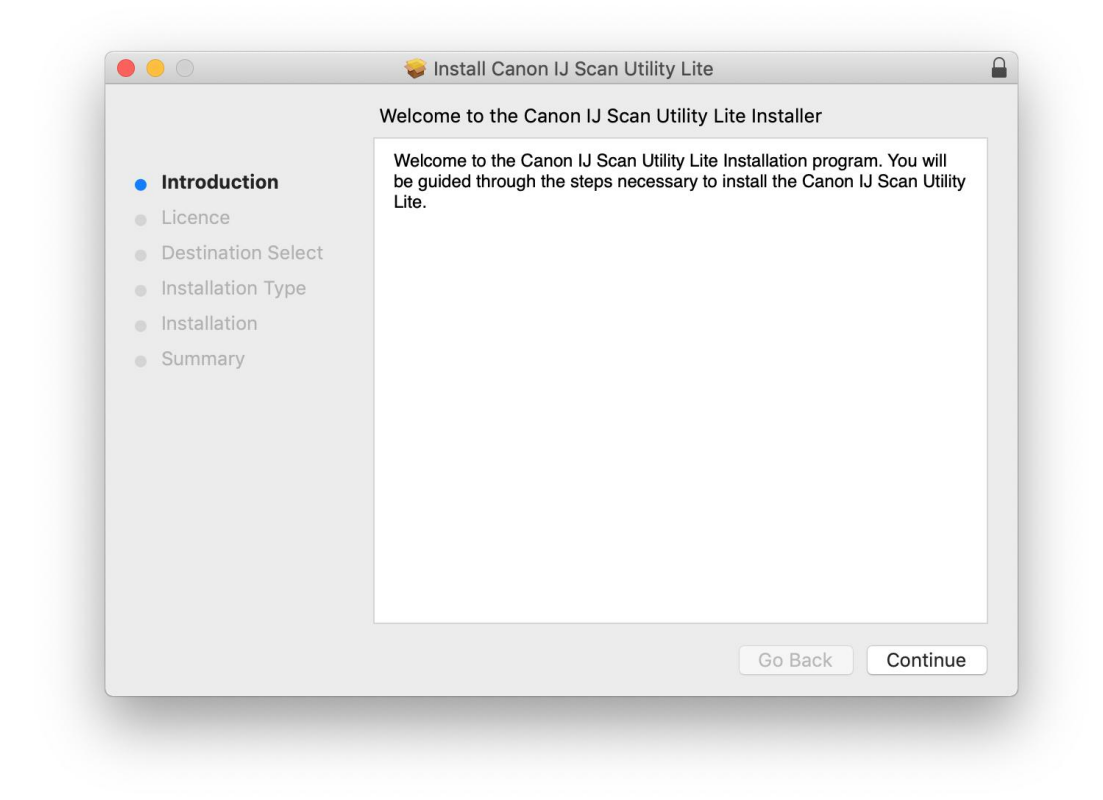

## 16. 按"繼續"

#### Click "Continues"

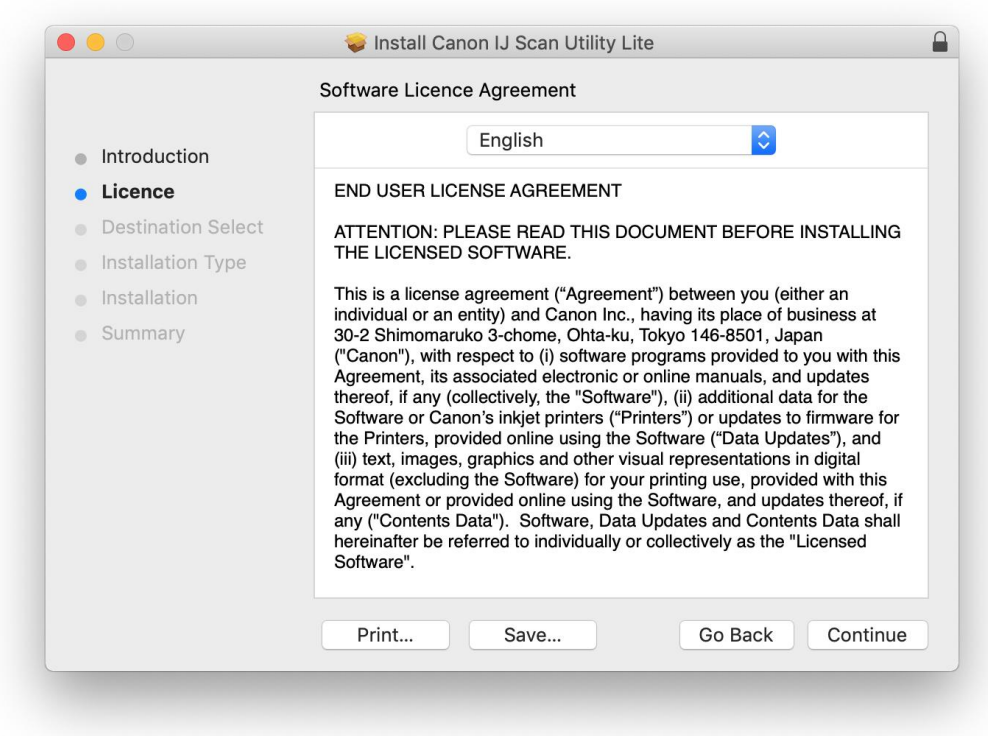

### 17. 按"同意"

### Click "Agree"

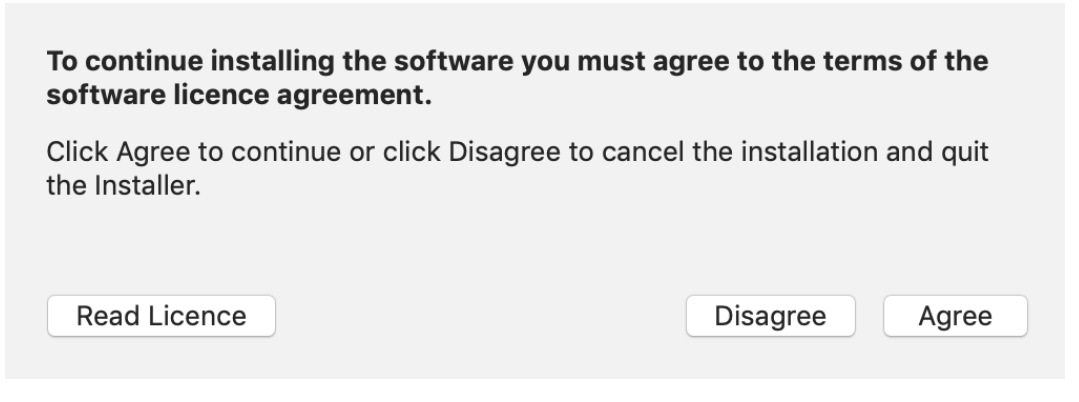

18. 按"安裝"

Click "Install"

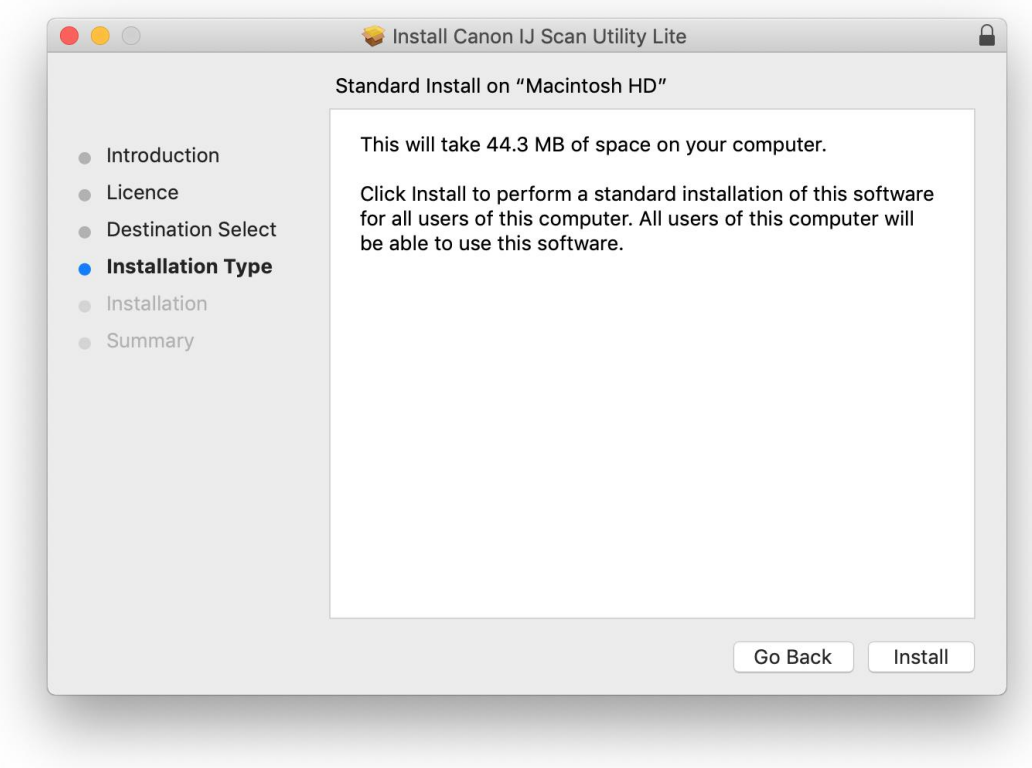

19. 如出現以下畫面,請輸入「登入名稱」和「密碼」

If the following screen appears, please enter the "Username" and "Password"

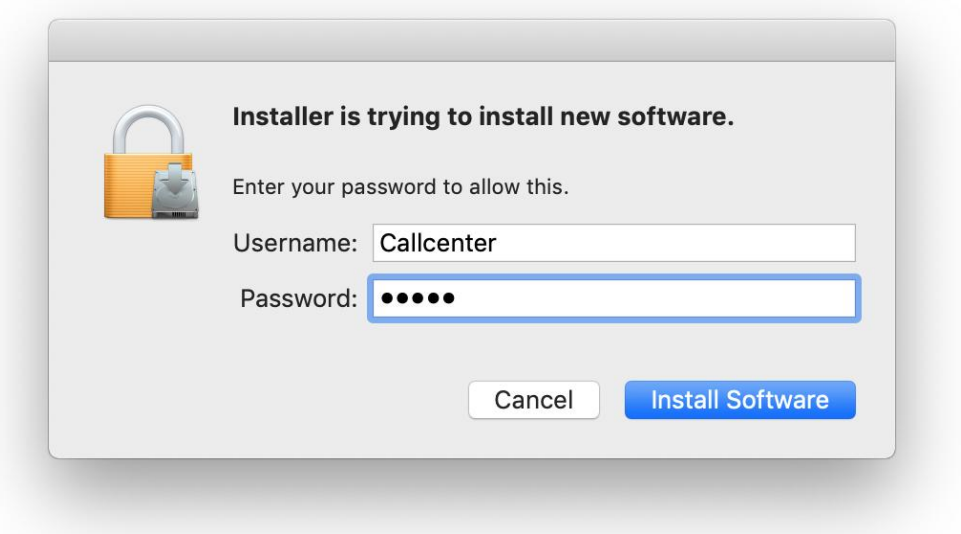

20. 掃描程式安裝完成,按"關閉" Software installation is completed. click "Close"

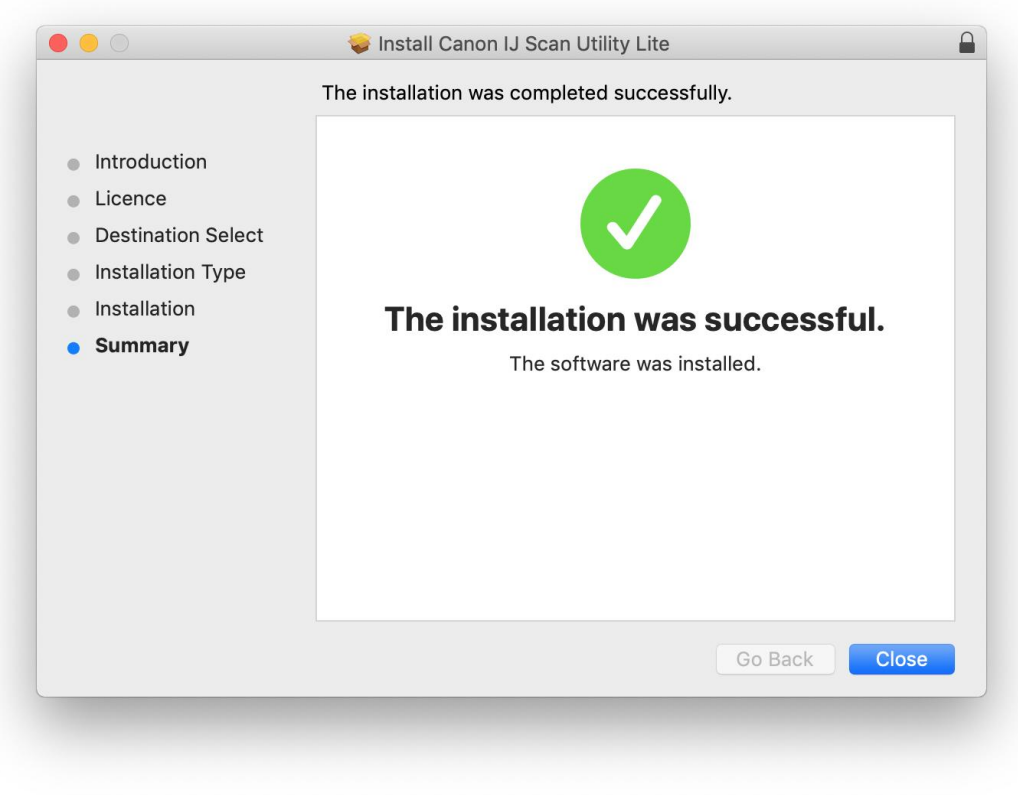